# **Курс веб-разработка**

Редактируемая главная страница

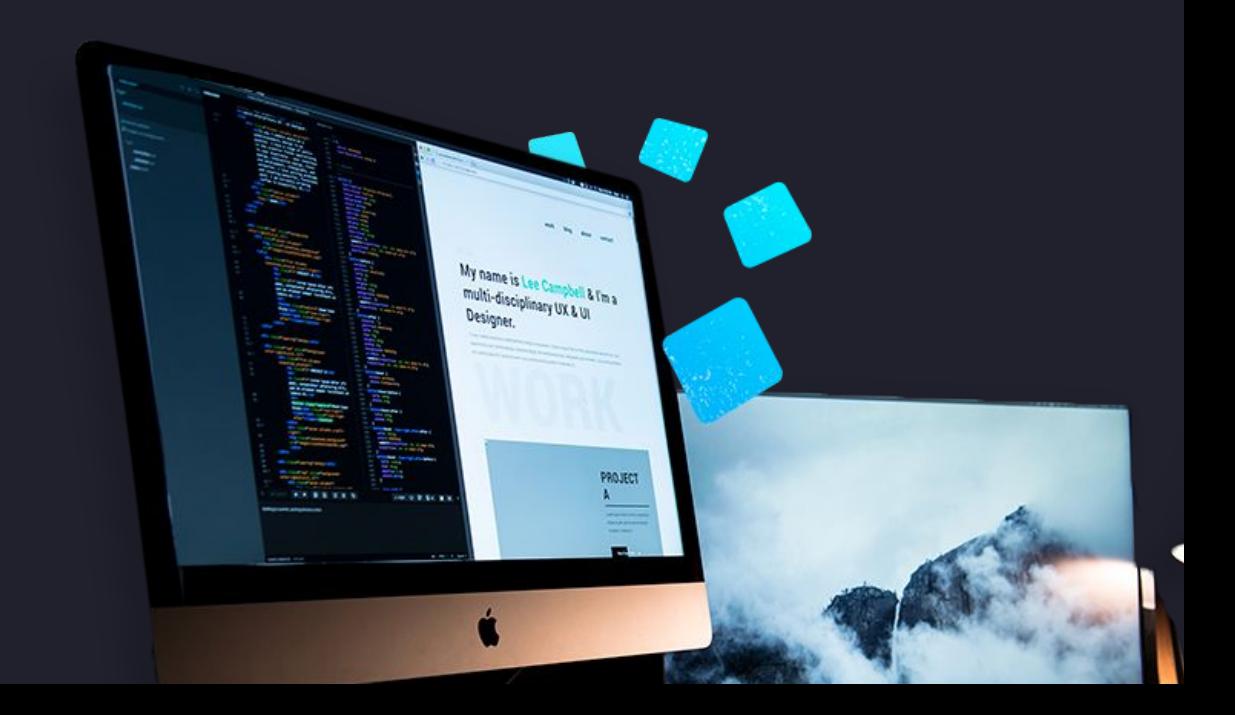

## **Мы все еще не можем редактировать главную страницу?**

**…**

#### **Добавляем редактируемое меню**

### **Как сделать страницу редактируемой?**

Есть несколько вариантов решения задачи:

- 1. Оставить всю верстку страницы на совесть редактора и разрешить ему верстать в визуальном редакторе (плохая идея).
- 2. Всю верстку разместить в шаблоне. Оставить на редактирование только текст (хорошая идея!).
- 3. Для второго варианта придется поставить плагин **Advanced Custom Fields**.

#### **Как установить плагин?**

#### В админке есть вкладка "Плагины". Заходим в нее и видим список установленных плагинов.

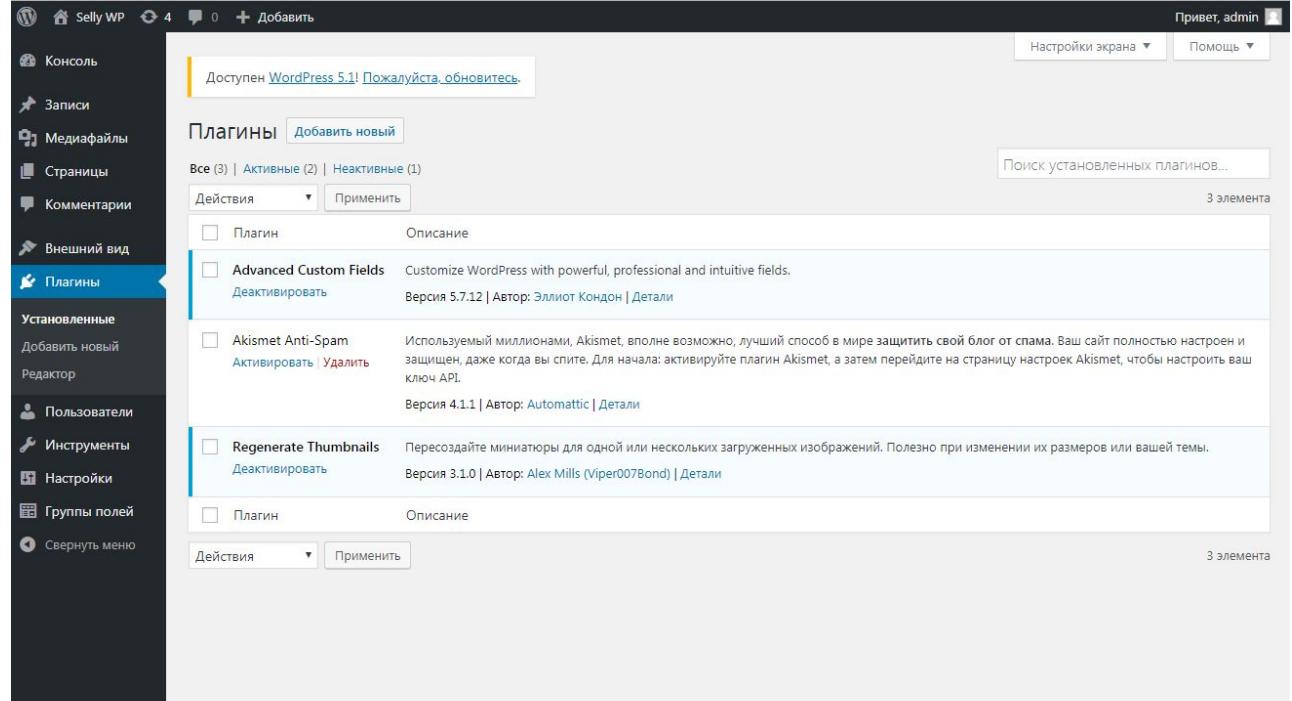

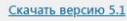

#### **Как установить плагин?**

Нажимаем кнопку "Добавить новый" и в строке поиска вводим то что нам нужно (Advanced Custom Fields). Устанавливаем.

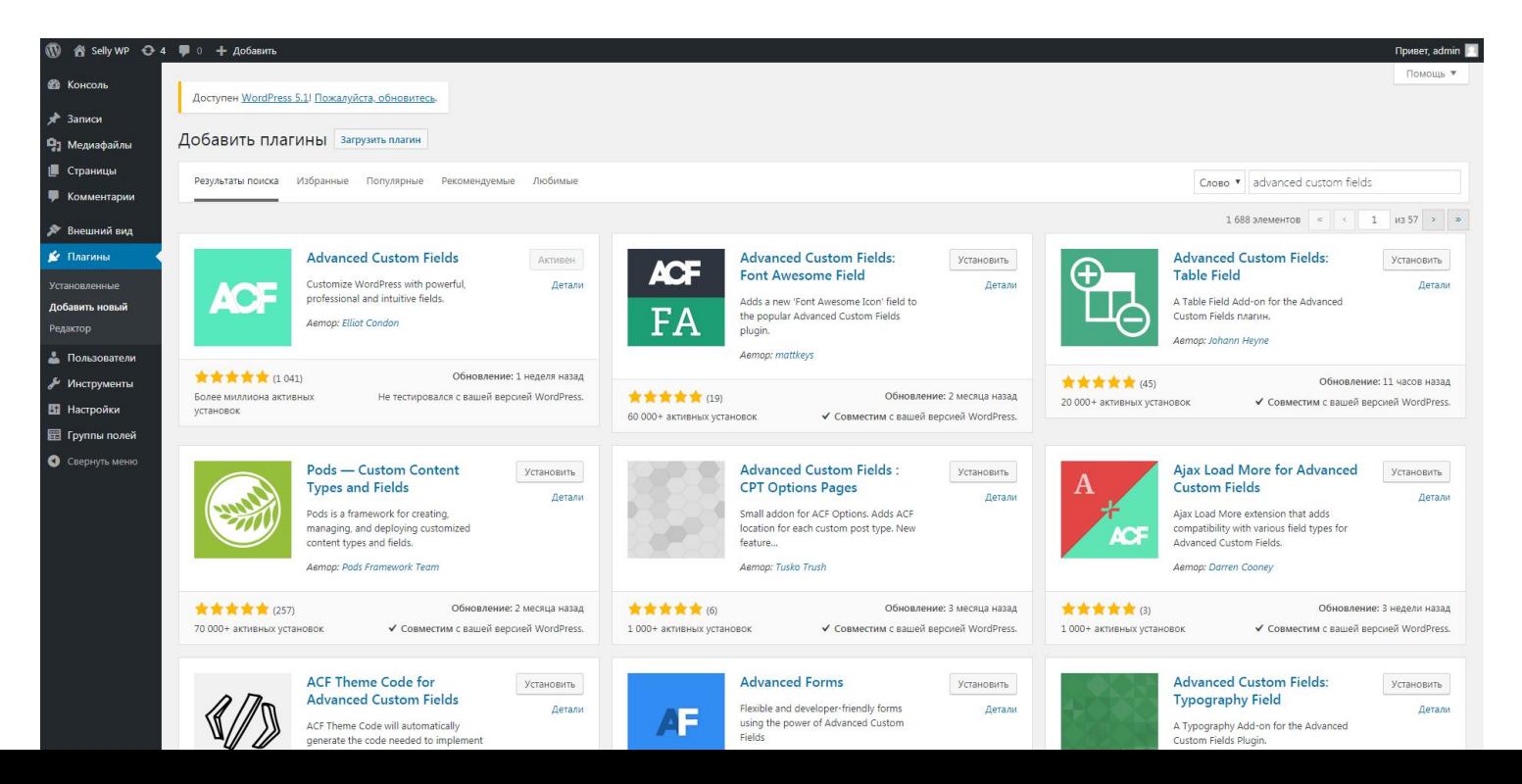

#### **Как установить плагин?**

#### Теперь Advanced Custom Fields появился в списке установленных плагинов. Активируем его.

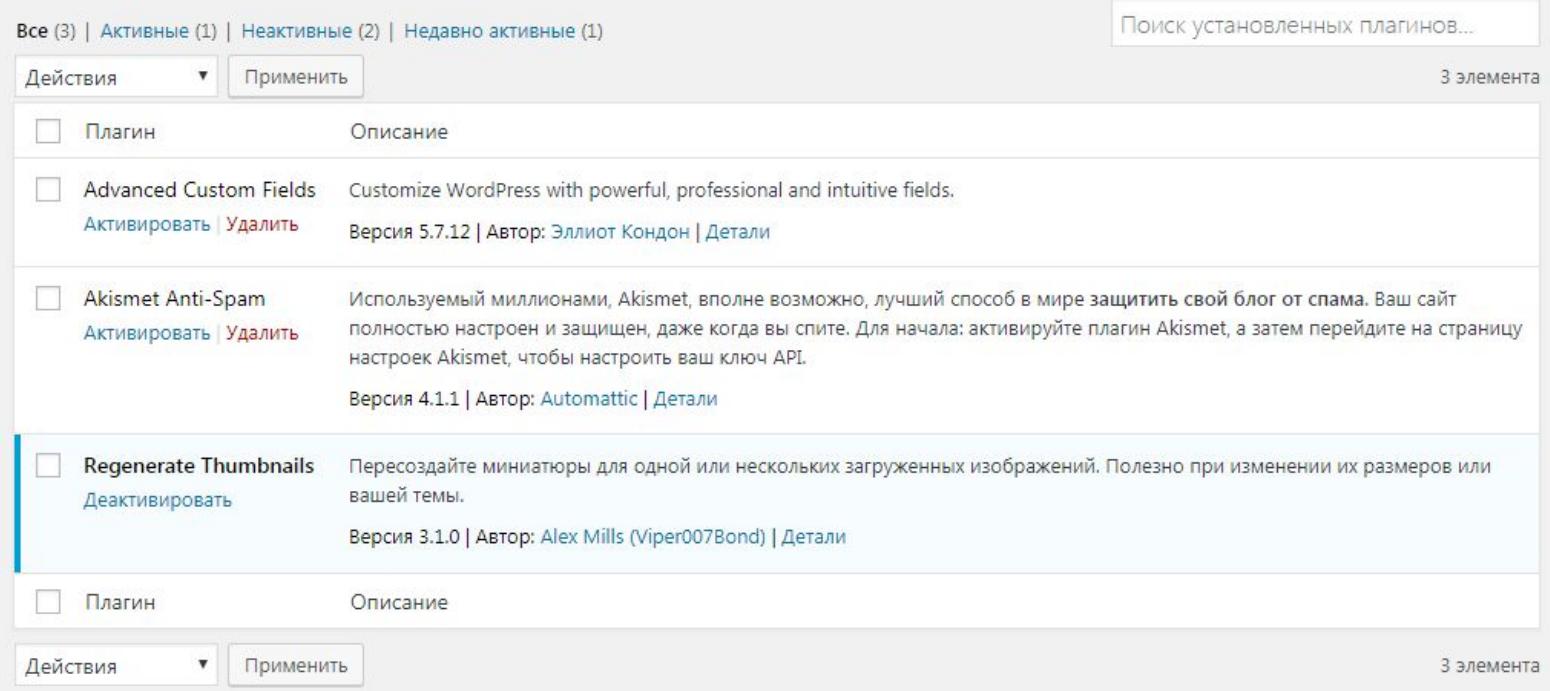

#### **Advanced Custom Fields**

После установки плагина у нас появляется новая вкладка в панели администратора.

Создаем новую группу полей и задаем условие: показывать только для главной страницы.

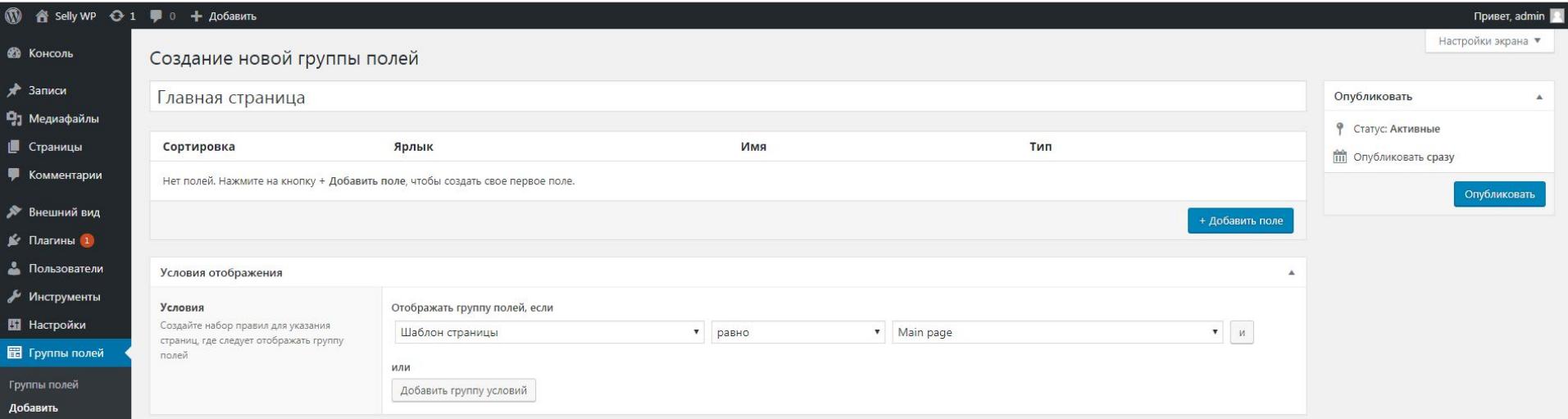

#### **Как это работает?**

Теперь страница - это шаблон. В этом шаблоне есть разметка, стили и "пустые поля" - мы сможем заполнить их через админку.

В эти поля мы можем вставлять текст, картинки и т.д.

Новые поля мы создаем через панель администратора с помощью плагина Advanced Custom Fields. Для этого идем во вкладку "Группы полей", создаем для каждой страницы новую **группу полей** и добавляем в нее поля.

#### **Как это работает?**

Чтобы добавить поле, нажимаем кнопку "Добавить поле". заполняем настройки нового поля.

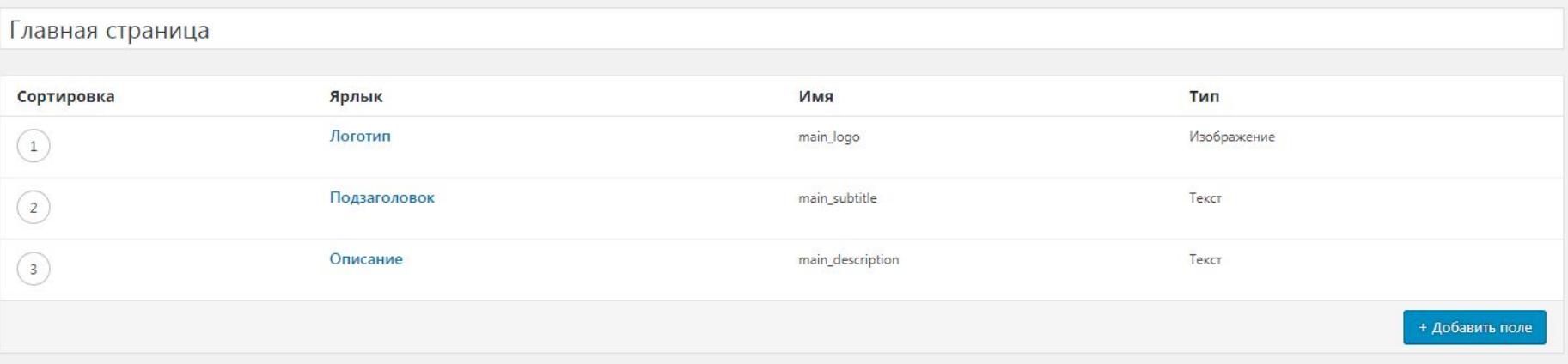

### **Как будем заполнять?**

Новые поля появятся при редактировании страницы. Но только для тех страниц, для которых выполняется **условие**, которое мы сами выставили в настройках.

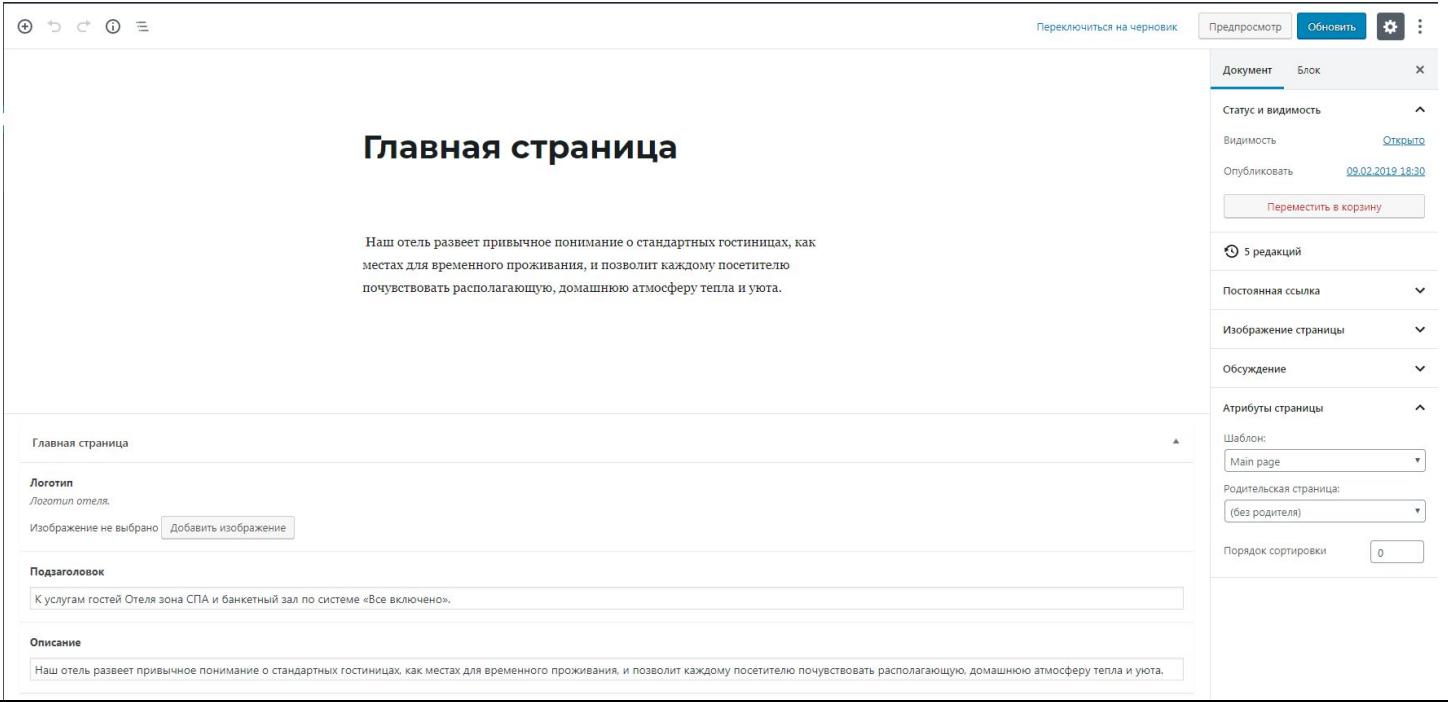

#### **Как это выглядит в коде?**

Чтобы вставить Advanced Custom Field в шаблон, нужно вызвать функцию the\_field(). В качестве аргумента передаем имя кастомного поля.

```
<p class="promo_subtitle">
     <?php the_field('main_description'); ?>
\langle/p>
```
## **Задача №1 | Делаем главную страницу редактируемой**

- 1. С помощью плагина Advanced Custom Field делаем главную страницу редактируемой.
- 2. Редактировать разрешаем те поля, которые считаем нужным (то есть тот текст, который может со временем меняться).

## **Показываем последние новости на главной странице**

**…**

#### **Добавляем template part**

Чтобы показать раздел с последними новостями, добавляем в шаблон главной страницы вставку template part (часть шаблона). В том месте, где мы хотим увидеть новый раздел.

```
<?php
     /**
      * Template Name: Main Page
      */
      get_header();
?
```
<?php get\_template\_part('template-parts/last-news'); ?>

#### **Получаем последние записи**

Мы можем получить последние записи в любом месте сайта. Для этого есть функция wp\_get\_recent\_posts(): https://wp-kama.ru/function/wp\_get\_recent\_posts

```
<?php
     $recentPosts = wp_get_recent_posts([
              'numberposts' => 3,
              'post_status' => 'publish',
     ]);
?>
```
#### **Выводим последние новости**

Теперь в переменной \$recentPosts у нас лежит массив из трех элементов.

Каждый элемент - это массив из заполненных полей записи (картинка, краткое описание поста, полный текст поста, автор и т.д.).

Теперь мы можем в цикле вывести всю нужную нам информацию в HTML-шаблоне и задать стили с помощью CSS.

#### **Выводим последние новости**

Чтобы вывести информацию о постах в цикле, используем PHPшный оператор **foreach**:

```
<div class="content_wrapper recent_posts">
     <h2 class="article_title">Свежие новости</h2>
     <?php foreach ($recentPosts as $recentPost): ?>
         <!-- Post template here -->
     <?php endforeach; ?>
\langle /div>
```
#### **Выводим последние новости**

Для каждого поста получился такой шаблон:

```
<div class="recent_post_wrapper">
     <div class="recent_thumbnail_wrapper">
         <a href="<?= get_permalink($post['ID']) ?>">
              <?= get_the_post_thumbnail($post['ID'], 'large'); ?>
         </a>
     </div>
     <div class="recent_post_info">
          <h3 class="recent_post_title">
              <a href="<?= get_permalink($post['ID']) ?>">
                   <?= $post['post_title'] ?>
             \langle / a >\langle/h3>
         <p class="recent_post_text"><?= wp_trim_words($post['post_content'], 25) ?></p>
    \langle/div\rangle\langle/div\rangle
```
### **Какие функции мы использовали?**

В шаблоне кроме информации непосредственно из массива мы использовали следующие функции:

**get\_permalink(\$id)** — получает ссылку на пост по его ID

**get\_the\_post\_thumbnail(\$id, \$size)** — выводит миниатюру поста по его ID с размером \$size. Про размеры поговорим на следующих слайдах

**wp\_trim\_words(\$string, \$count)** — встроенная функция wordpress, которая позволяет обрезать текст до нужного количества слов

**…**

### **Как устроены миниатюры в Wordpress?**

### **Как работают миниатюры?**

Каждый раз, когда ты загружаешь картинку через админку, на сайт добавляется не одна, а несколько картинок: оригинал и сгенерированные под разные размеры миниатюры.

В wordpress есть стандартные размеры миниатюр, их можно настроить через админку. Если не хватает стандартных - можно добавить свои.

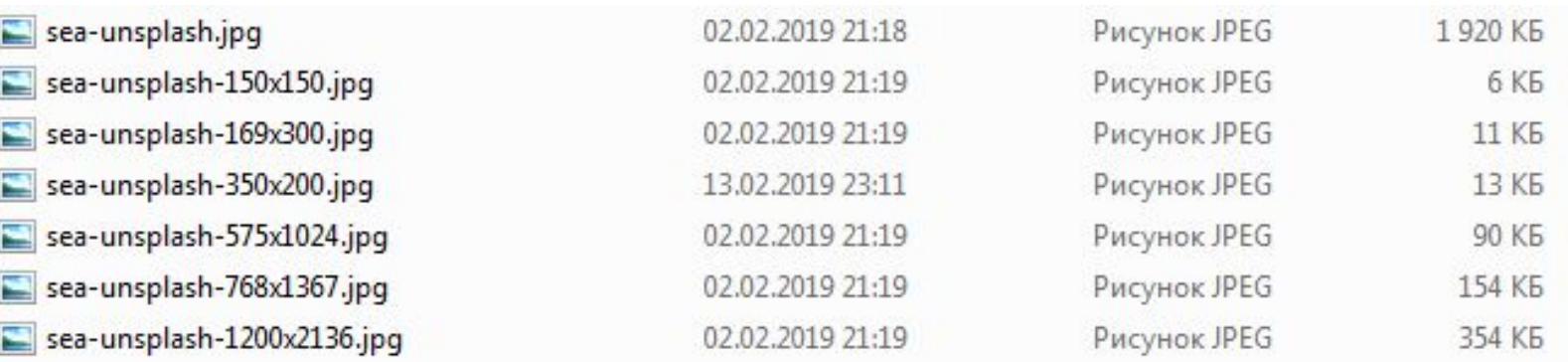

#### **Меняем стандартные размеры**

Стандартные размеры миниатюр можно настроить в разделе Настройки -> Медиафайлы

#### Медиа настройки

#### Размеры изображений

Указанные ниже числа определяют максимальные размеры изображения в пикселях при добавлении его в библиотеку файлов. Размер миниатюры Ширина 150 150 Высота √ Обрезать миниатюру точно по размерам (обычно сохраняются пропорции миниатюр) Средний размер Макс. ширина 300 300 Макс, высота Крупный размер Макс. ширина 1024 1024 Макс, высота Загрузка файлов √ Помещать загруженные мной файлы в папки по месяцу и году Сохранить изменения

### **Добавляем новый размер**

Чтобы создать свой размер миниатюры, в файле functions.php нужно добавить строку с функцией **add\_image\_size()**, в которой мы задаем название размера, ширину и высоту.

Последний аргумент указывает, можно ли обрезать картинку чтобы получить нужный размер.

add\_image\_size( 'recent-post', 350, 200, true );

**…**

## **Как быть со старыми миниатюрами?**

#### **Генерируем миниатюры заново**

Мы уже говорили о том, что миниатюры генерируются при добавлении картинки через админку.

Но если мы вдруг придумали новый размер и нам надо, чтобы уже загруженные картинки сгенерировались заново, нам поможет плагин **Regenerate Thumbnails**.

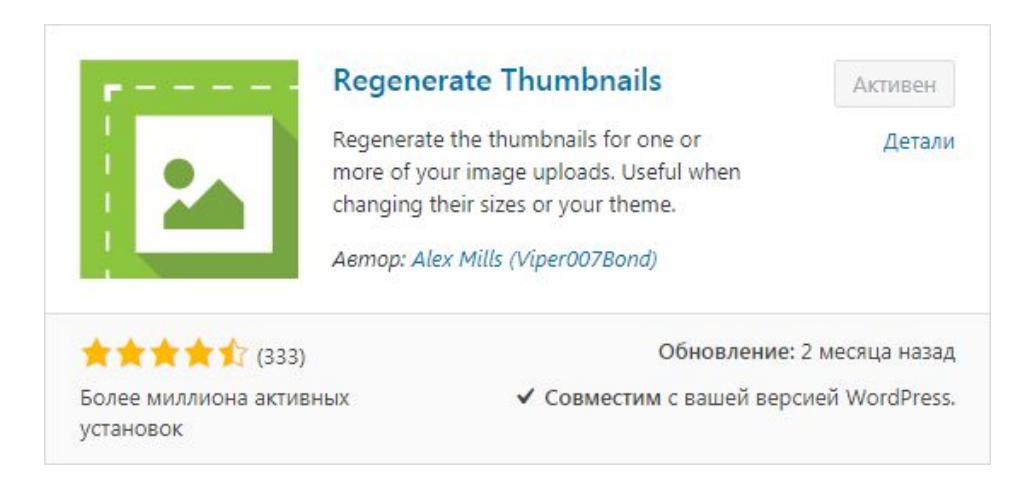

#### **Генерируем миниатюры заново**

- 1. Устанавливаем плагин.
- 2. Активируем его.
- 3. Идем в **Инструменты** -> **Regenerate Thumbnails**
- 4. Нажимаем кнопку "Пересоздать миниатюры"

Пересоздать миниатюры для всех 10 вложений

Пересоздать миниатюры только для 7 изображений записей

#### Размеры миниатюр

Это все размеры миниатюр, которые в настоящее время зарегистрированы:

thumbnail: 150×150 пикселей (обрезан, чтобы соответствовать)

medium: 300×300 пикселей (пропорционально изменен, чтобы соответствовать внутренним размерам) medium large: 768×0 пикселей (пропорционально изменен, чтобы соответствовать внутренним размерам) large: 1024×1024 пикселей (пропорционально изменен, чтобы соответствовать внутренним размерам) post-thumbnail: 1200×9999 пикселей (пропорционально изменен, чтобы соответствовать внутренним размерам) recent-post: 350×200 пикселей (обрезан, чтобы соответствовать)